- **1 Lernziele**
- **2 Auftragsposition mit angelegtem Artikel erfassen**

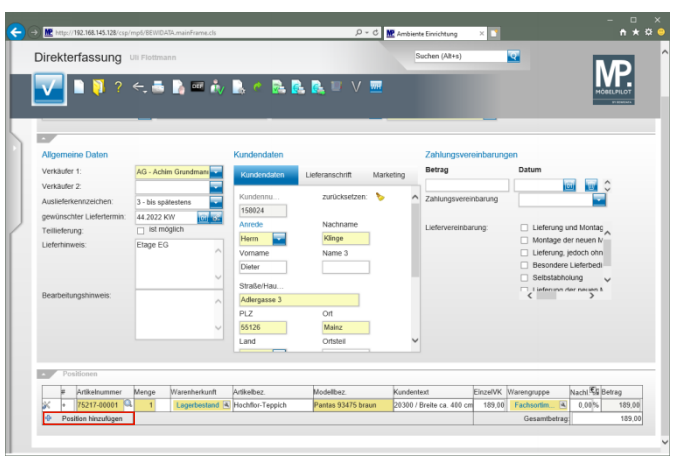

Klicken Sie auf die Schaltfläche **Position hinzufügen**.

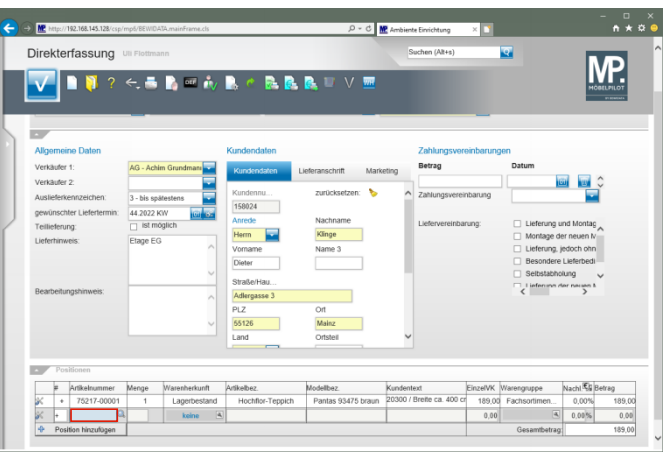

Geben Sie **70022,10** im Feld **Artikelnummer** ein.

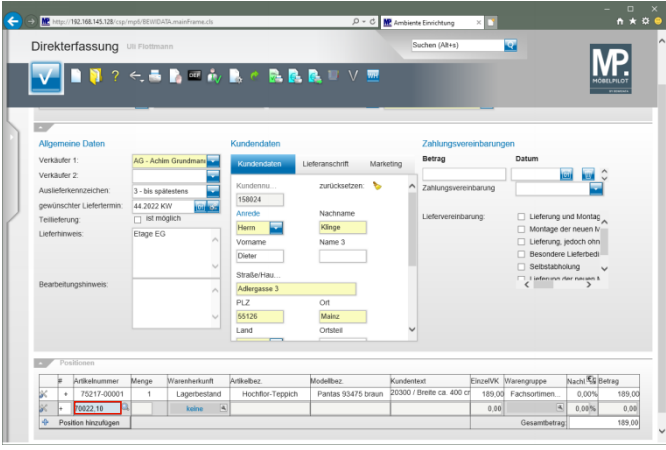

## Drücken Sie die Taste

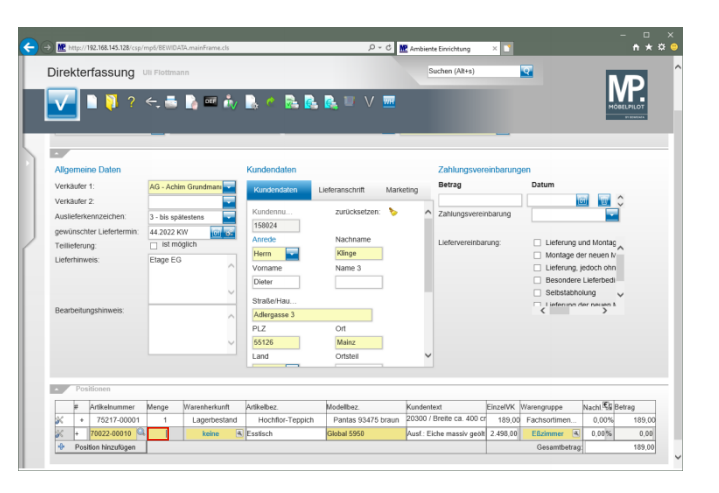

Geben Sie **1** im Feld **Menge** ein.

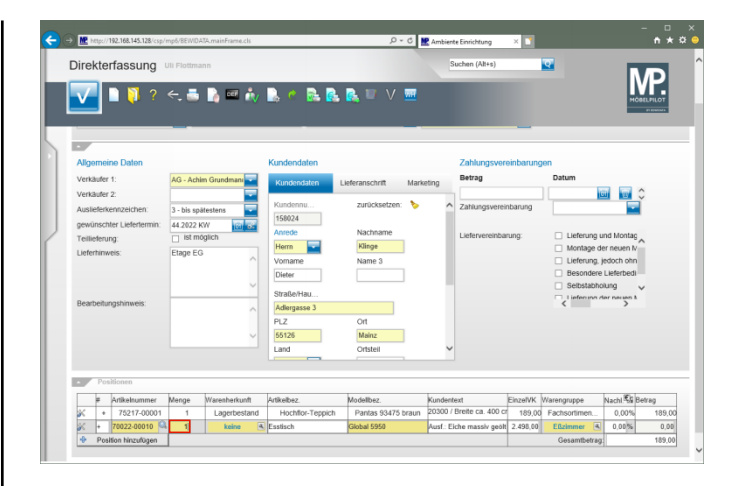

## Drücken Sie die Taste

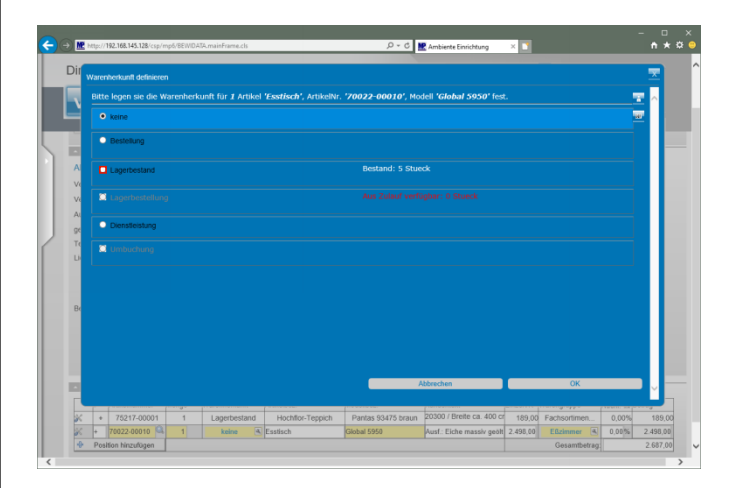

Klicken Sie auf das Auswahlfeld **Lagerbestand**.

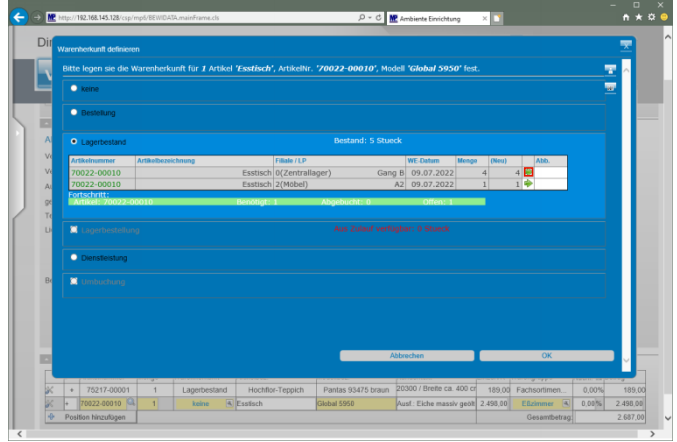

Klicken Sie auf die Schaltfläche **Bestand abbuchen**.

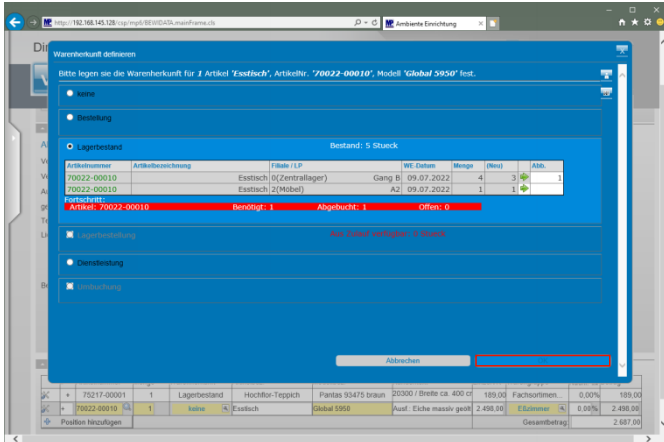

Klicken Sie auf die Schaltfläche **OK**.

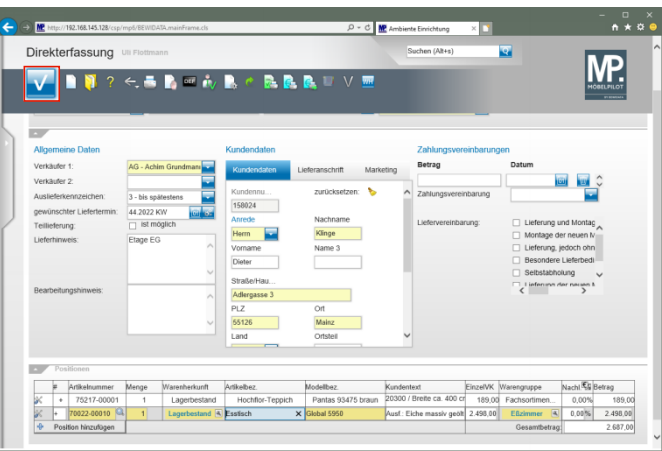

Klicken Sie auf die Schaltfläche **Speichern**.

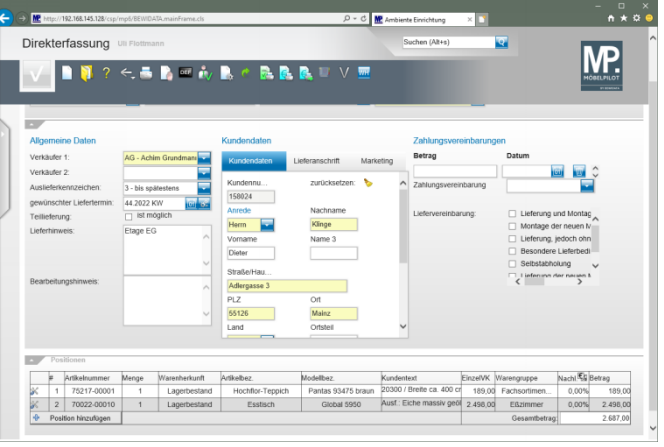